# *Stellarium*

 $v(0.10.3)$ 

Lancer *Stellarium*

Н

L'écran s'ouvre sur une vue du ciel au jour et à l'heure de l'ordinateur. La partie visible du ciel est limitée par une image horizon.

Une barre d'information apparaît en bas à gauche :

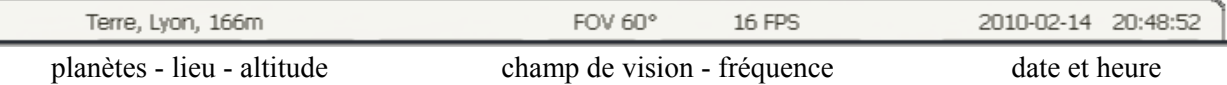

# La souris approchée du bord fait apparaître

– à gauche en bas fait apparaître un menu d'icônes

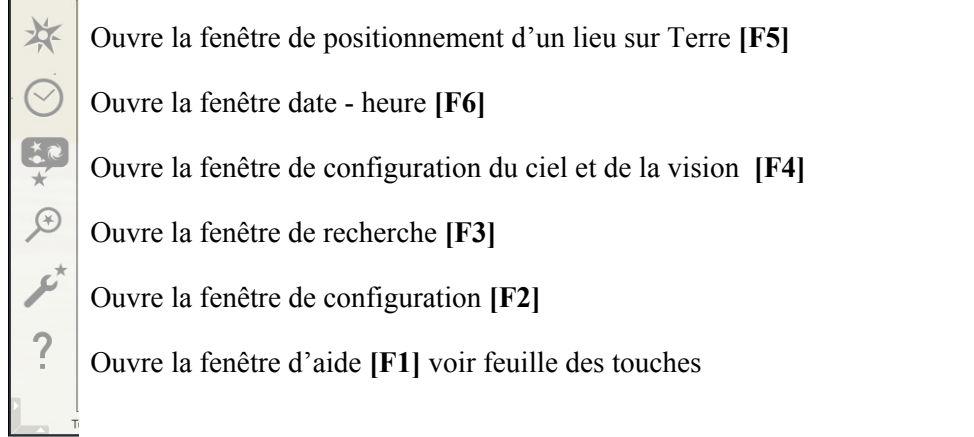

Entre crochets [], la touche ou combinaison de touches qui font la même chose. La touche **Esc** referme toutes les fenêtres

– en bas à gauche fait apparaître un deuxième menu d'icônes

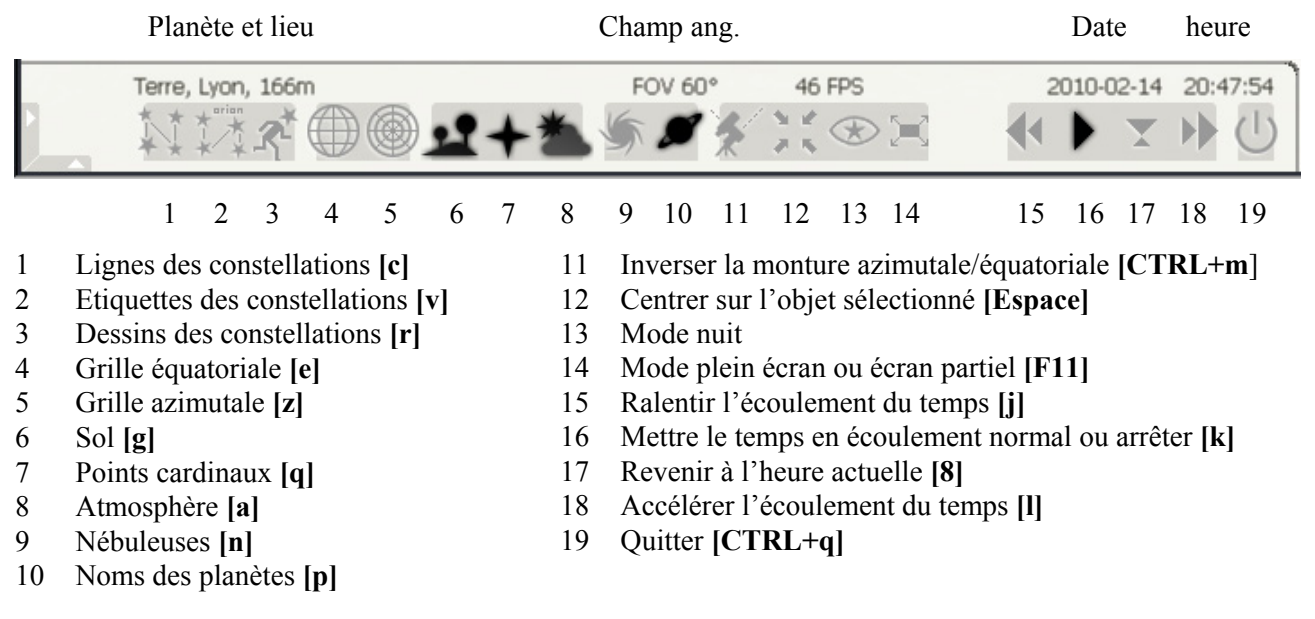

# **Usage de la souris**

*Molette* Zoom + (loin de soi) et - (vers soi)

*Bouton gauche*

– bouton appuyé permet de déplacer la partie visible du ciel

 – clic sur un objet : fait apparaître dans le coin en haut à gauche des informations *Bouton droit*

– clic : fait disparaître la fenêtre d'information

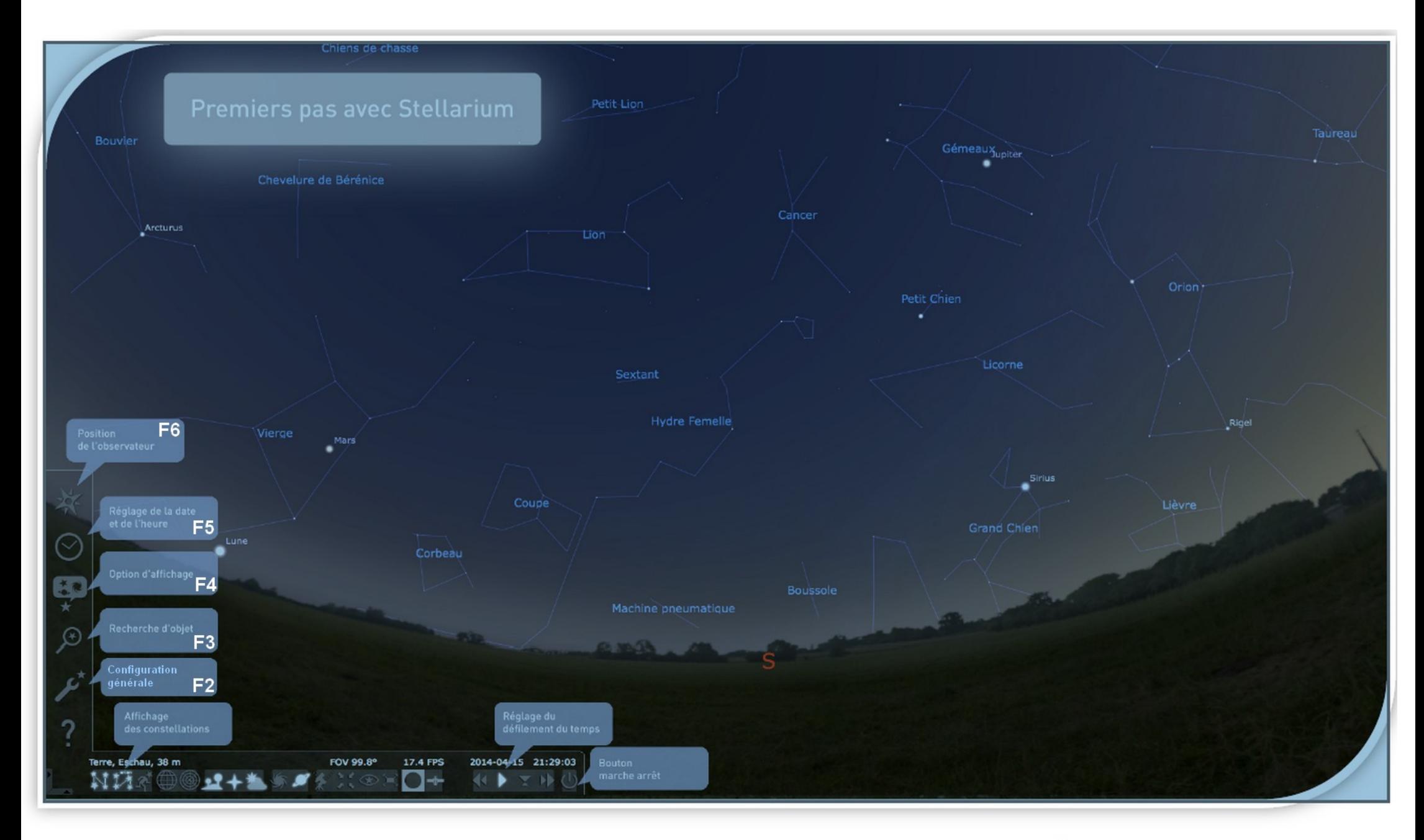

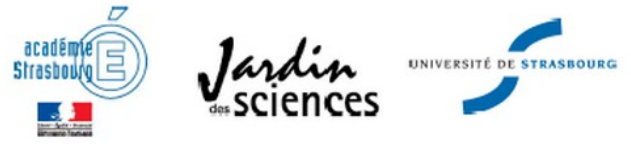

# Premiers pas avec Stellarium...

Le logiciel Stellarium est un planétarium virtuel : il représente la voûte céleste à tout moment de l'année, depuis de nombreux lieux d'observation de la Terre et même depuis la Lune, Jupiter ...

La première étape pour utiliser Stellarium consiste à l'installer sur votre ordinateur. C'est un logiciel gratuit que vous pouvez télécharger à l'adresse web:

# http://www.stellarium.org/fr/

 $\rightarrow$  Une fois installé, vous pouvez effectuer les trois activités décrites ci-dessous, afin de découvrir les fonctionnalités de base de ce logiciel.

#### Première activité

#### Découvrir son ciel de naissance

Cliquez sur l'icône de placée à gauche de l'écran de manière à régler le lieu d'observation. Indiquez le nom de la ville où vous êtes né dans l'onglet « lieu » et validez. Le nom de la ville doit s'afficher en bas à gauche.

Cliquez sur l'icône i placée à gauche de l'écran de manière à régler la date et l'heure d'observation au jour et à l'heure de votre naissance.

S'il fait jour, cliquez (4 fois consécutivement) sur l'icône située en bas à droite permettant d'accélérer le temps jusqu'au coucher du Soleil puis cliquez rapidement sur l'icône pour que le temps s'écoule à

nouveau « normalement » !

Affichez les constellations visibles à l'aide des trois icônes N14X situées en bas à gauche de l'écran.

Observez le ciel étoilé du jour de votre naissance ! La Lune était-elle présente dans le ciel ? Quelles étaient les planètes visibles? Quelles étaient les constellations remarquables?

Cliquez sur la Lune ou une planète, appuyez sur la barre espace du clavier pour centrer cet astre et enfin zoomez à l'aide de la molette de votre souris pour observer les détails de l'objet visé.

# Deuxième activité

#### Recherche de l'étoile polaire

L'étoile polaire située dans la constellation de la Petite Ourse peut se retrouver facilement à partir de la constellation de la Grande Ourse encore appelée « grand chariot » ou « grande casserole ». C'est une étoile importante du ciel car elle indique le Nord géographique.

Cliquez sur l'icône de placée à gauche de l'écran de manière à régler le lieu d'observation.

S'il fait jour, cliquez sur l'icône située en bas droite permettant d'accélérer le temps jusqu'au coucher du Soleil.

Recherchez la constellation de la Grande Ourse. Pour cela, faites un clic gauche avec votre souris sur l'image du ciel puis déplacez votre souris pour modifier votre direction d'observation.

Si vous ne trouvez pas la constellation de la Grande Ourse, cliquez sur

l'icône <sup>0</sup> à gauche de l'écran, tapez « Grande Ourse » et validez : le logiciel réalise une recherche automatique et affiche l'objet au centre de l'écran.

Pour retrouver l'étoile polaire encore appelée Polaris, prolongez 5 fois l'écart entre les deux étoiles du bord extérieur de la casserole (Dubhe et Merak) de la constellation de la Grande Ourse, et ceci vers le haut de la casserole.

Cliquez sur cette étoile, son nom apparaît en haut à gauche de l'écran avec son nom et ses caractéristiques (magnitude, distance,...). Si vous n'avez

pas trouvé l'étoile polaire, cliquez sur l'icône a gauche de l'écran puis entrez le nom de l'étoile polaire « Polaris » et validez.

Cliquez sur l'icône a en bas à droite de l'écran pour accélérer le temps. Vous remarquez que l'étoile polaire reste l'unique étoile qui ne bouge pas dans le ciel au cours de la nuit.

#### Troisième activité

#### La Terre vue de la Lune!

J

≣

↓

Collège

Lycé

L'objectif de cette activité est de découvrir l'aspect de la Terre vu depuis la Lune.

Cliquez sur l'icône située en haut à gauche de l'écran. Modifiez le lieu d'observation en tapant « Lune » à la place de « Terre » dans l'onglet « planète ».

Cliquez sur l'icône située à gauche de l'écran, puis sur l'icône paysage. Sélectionnez un paysage lunaire en cliquant sur « Lune ».

Recherchez la Terre en cliquant sur l'icône

Zoomez sur la Terre avec la molette de votre souris. Vous observez une phase de la Terre.

Cliquez sur l'icône il située en bas à droite pour accélérer le temps. Observez l'évolution des phases de la Terre!

Tu vas observer le ciel de ce soir. A toi si tu peux de vérifier tes observations dans le ciel chez toi !

# **EXERCICE 1:**

Modifie l'heure pour te placer ce soir à 20h

# **EXERCICE 2:**

Sers-toi de la souris pour voir une part importante du ciel. Entraîne-toi à changer de point cardinal (sud, nord, ...)

**EXERCICE 3:** 

Cherche Jupiter. Est-elle visible à 20h. Accélère le temps jusqu'à la voir apparaître. Bloque le temps puis zoom de manière à observer ses satellites.

# **EXERCICE 4:**

Replace-toi à 20h. Cherche la Grande Ourse. Pour cela, fais apparaître les constellations et leur nom. Fais ensuite disparaître ces indications, déplace-toi dans le ciel et essaie de la retrouver. Quel « dessin » te permet de l'identifier ?

# **EXERCICE 5:**

Place-toi en direction du Nord. Accélère le défilement du temps : quelle particularité a le déplacement des étoiles dans le ciel. Comment peux-tu donc repérer le nord durant une nuit étoilée ?

# **EXERCICE 6:**

Déplace-toi dans le ciel. Retrouve la Grande Ourse. Tu peux retrouver l'étoile polaire en reportant 5 fois la longueur du bord extérieur de la casserole, dans son prolongement. A quelle constellation appartient-elle ? 

**EXERCICE 7:** 

Essaie de la retrouver sans le dessin ni le nom.

### **EXERCICE 8:**

Si tu prends la direction du deuxième segment de ce W, vers le bas, tu trouves la constellation de Persée. Au pied de Persée se trouve un amas d'étoile : les Pleïades.

# **EXERCICE 9:**

Le triangle d'été : il est encore visible en automne. Regarde vers l'ouest, tu dois voir un triangle formé par 3 étoiles brillantes. Comment s'appellent-elles ? A quelles constellations appartiennent-elles ?

# **EXERCICE 10:**

Le triangle d'automne : il est formé par les étoiles Hamal (Bélier), Almaak (Andromède), Alpheratz (Pégase). Retrouve-les...